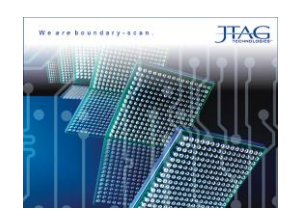

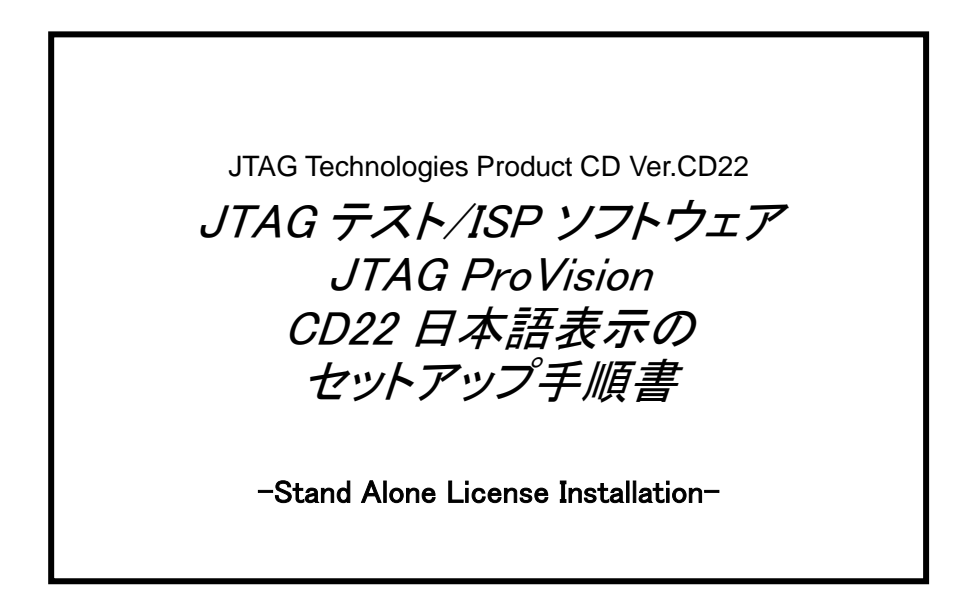

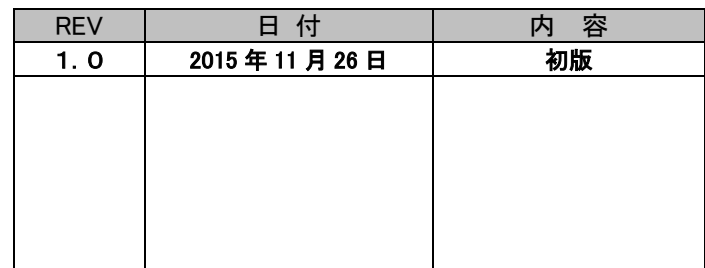

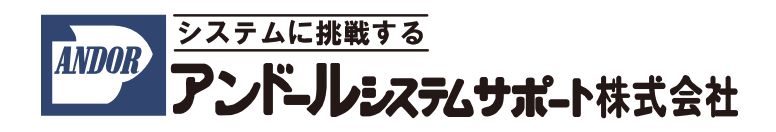

"JTAG テスト/ISP システム"JTAG ProVision を日本語化表示する際は、こちらの手順書をご参照下さい。 インストールについてのご質問などは、弊社宛にご連絡下さいますようお願い申し上げます。 尚、本手順書は、2015 年 11 月時点での製品名称で説明させて頂いております。 製品名称は納品時期によって若干異なりますので、予めご了承くださいますよう、お願い申し上げます。

# 1.インストール前の確認事項

インストール前の確認について

ホストコンピュータは以下の条件を満たす必要があります。

ここでは.

OS : Windows 7 を使用

C ドライブ :JTAG アプリケーションをインストールする HDD

とした場合について、説明させて頂きます。

# 2. 日本語表示の手順

以下に日本語表示の手順を記述致します。

### 2.1 日本語ランゲージファイルの入手

(1)以下 Web サイトにアクセスして下さい。

 $\blacklozenge$ http://www.andor.jp/jtag/sp

#### (2)Web サイト上から以下のファイルをダウンロードします。

●CD22-JP-Language-Pack.zip および はまままで けービスパック・ソフトウェア用の圧縮ファイル

(3)ダウンロードしたファイルを解凍します。

### 2.2 CD22-JP-Language-Pack のインストール

解凍されたファイル「CD22-JP-Language-Pack.exe」を実行してください。

#### (1)ユーザー アカウント制御のダイアログが開きます。

■ はい凶 ボタンをクリックして下さい。

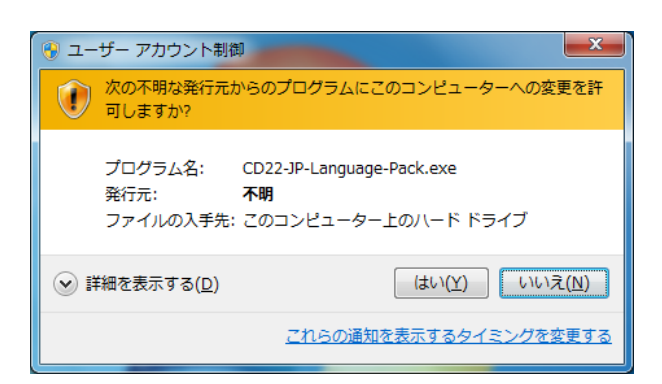

### 自動的に以下に示した画面が表示されます。

(1)以下の画面に切り替わりましたら、「Nest>」ボタンをクリックして下さい。

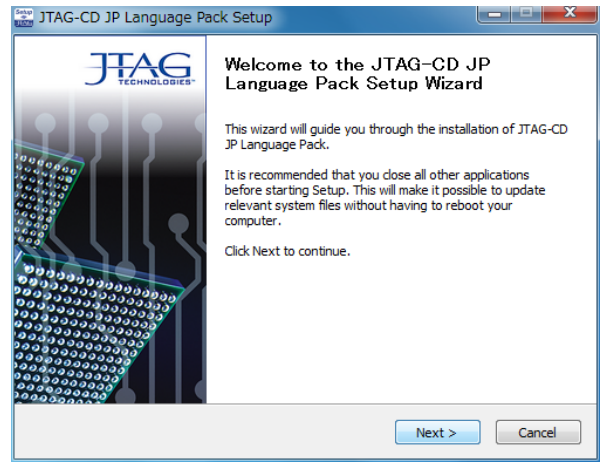

(2)ライセンスについての確認のメッセージが表示されます。 内容を確認された上、「I Agree」ボタンをクリックして下さい。

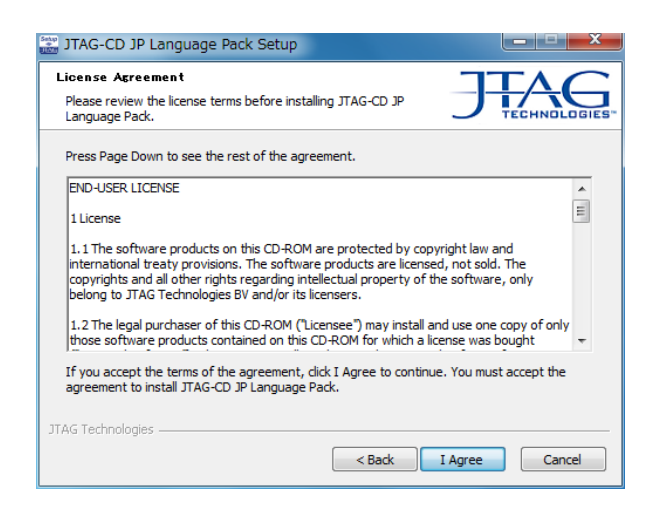

(3)インストールが完了したら「Finish」ボタンをクリックして下さい。

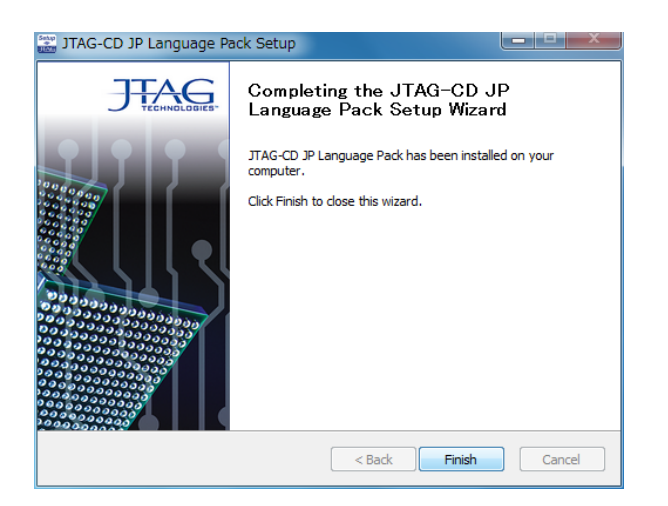

## 2.3 ProVision 上で日本語表示の設定

(1)ProVision を立ち上げて、メニューバーの「Preference…」を選択して下さい。

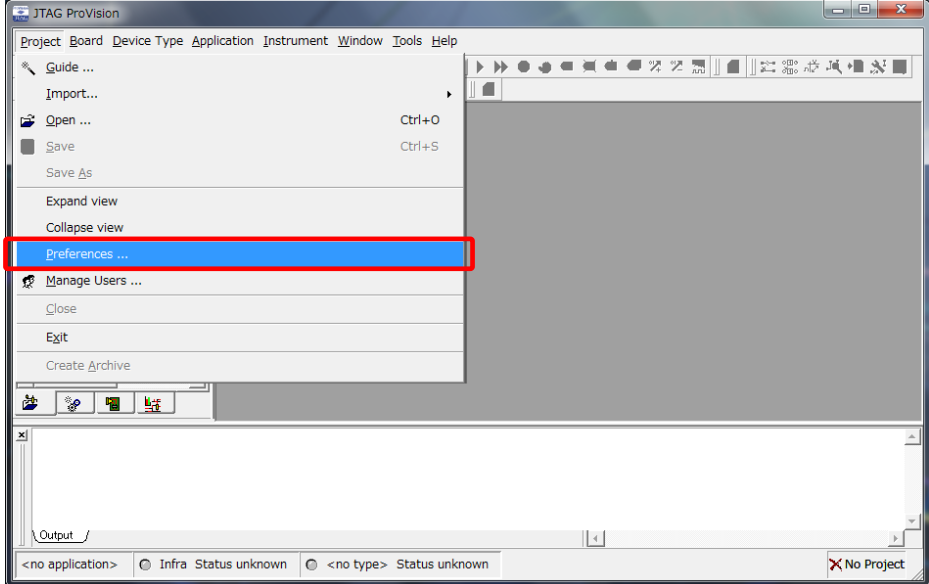

(2)表示された画面の「Appearance」タブを選択し、「User Interface Language」から日本語を選択して、

「Ok」ボタンをクリックして下さい。

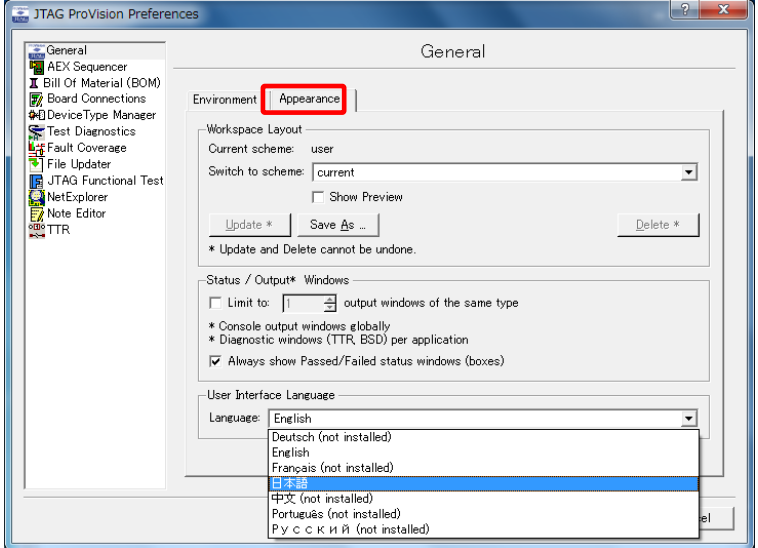

(3)以下の画面が表示されますので、OK ボタンをクリックし、ProVision を再起動すると 日本語表示が適用されます。

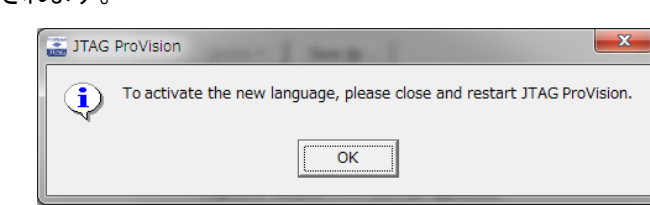